# 暗号化通信対応メール送受信 設定変更手順書

# macOS 編

# 令和1年8月

札幌医科大学附属総合情報センター

【はじめに】

本手順書は、2019 年 9 月に実施された本学メールサービスの暗号化通信対応における既存ユ ーザー向け設定変更方法を記載しております。ご利用中のメールソフトに合せて手順書の参照を 行なってください。

本手順書では以下のメーラー(メール送受信を行うアプリケーション)の設定手順書を記載して おります。

注意:アカウント管理システムで設定している転送メールについては影響ありません。 そのため、転送メールのみで受信されている方は、設定の必要はありません。

また、本センタ提供 Web メールサービスでのみメール送受信されている方も以下の設 定の要はありません。

· macOSX メール (標準搭載メールソフトウェア) 手順書1 より 【OS 環境 macOS Mojave バージョン 10.14.5】

#### 手順 1 メール 設定について

暗号化通信対応後について、エラーの状況によって次のとおり対応をお願いします。

① メール受信は出来るが、メール送信が出来ない > 手順 1-1 より

#### ② メール受信出来ない > 手順 1-8 より

#### 手順 1-1

暗号化通信対応後、メール送信を行なった場合、次のメッセージが表示されメール送信が出来な くなります。

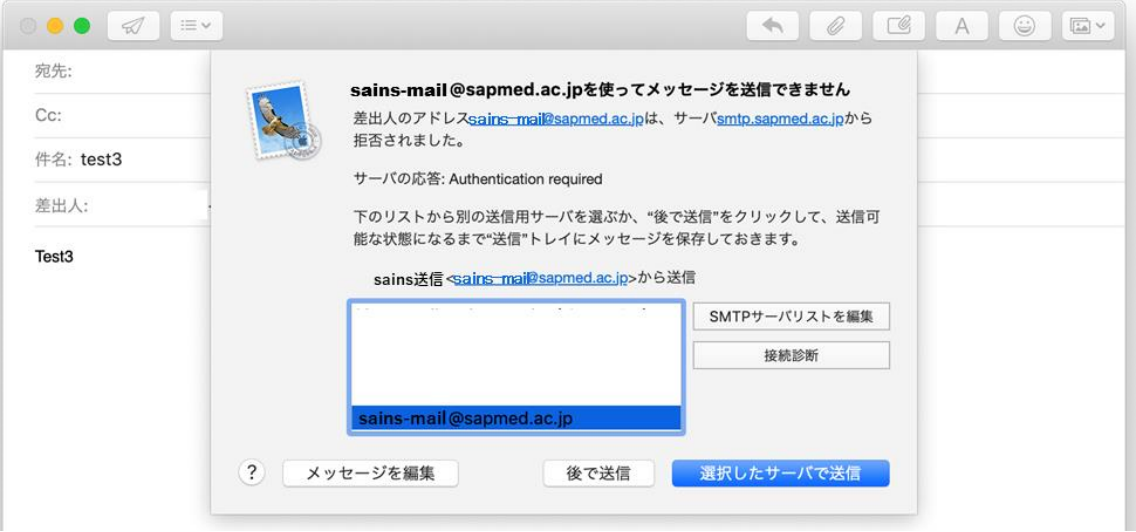

※本手順書ではアカウント名が「sains-mail」の場合を想定しております。アカウント名や表記名称 はメールソフトを設定した際の入力値に合せて読み替えをおこなってください。

# 手順 1-2 送信サーバの設定変更①

表示されたエラー画面から①「送信用メールアドレス」を選択し、②「SMTP サーバリストを編集」を クリックします。複数のアドレスが設定されている場合、「sapmed.ac.jp」等の記載のあるアドレスを 選択してください。

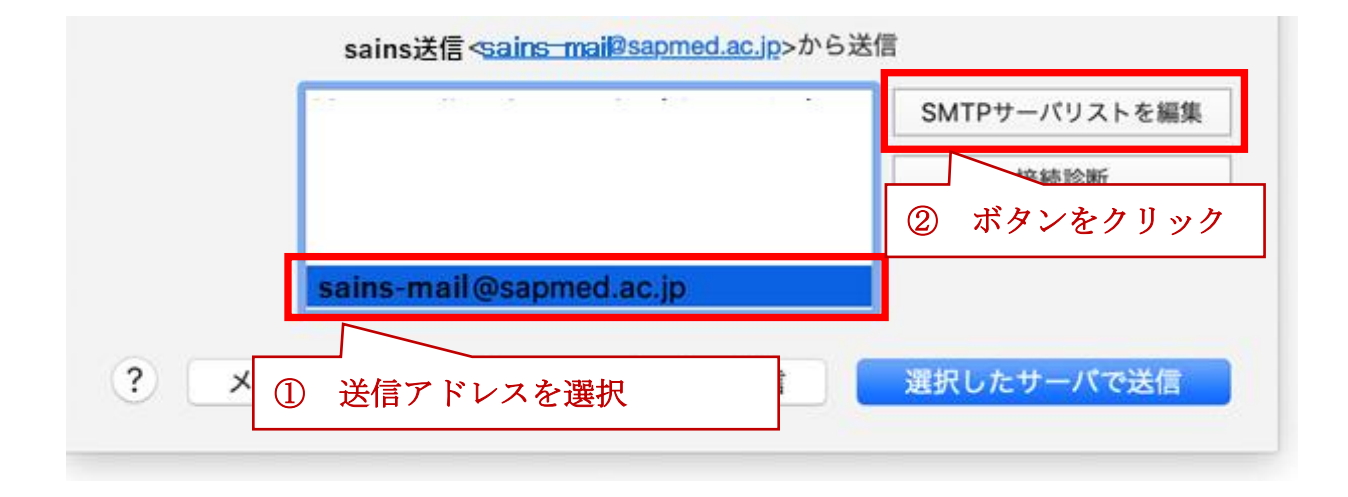

# 手順 1-3 送信サーバの設定変更②

表示されたアカウント設定覧にある「接続設定を自動的に管理」のチェックを外します。

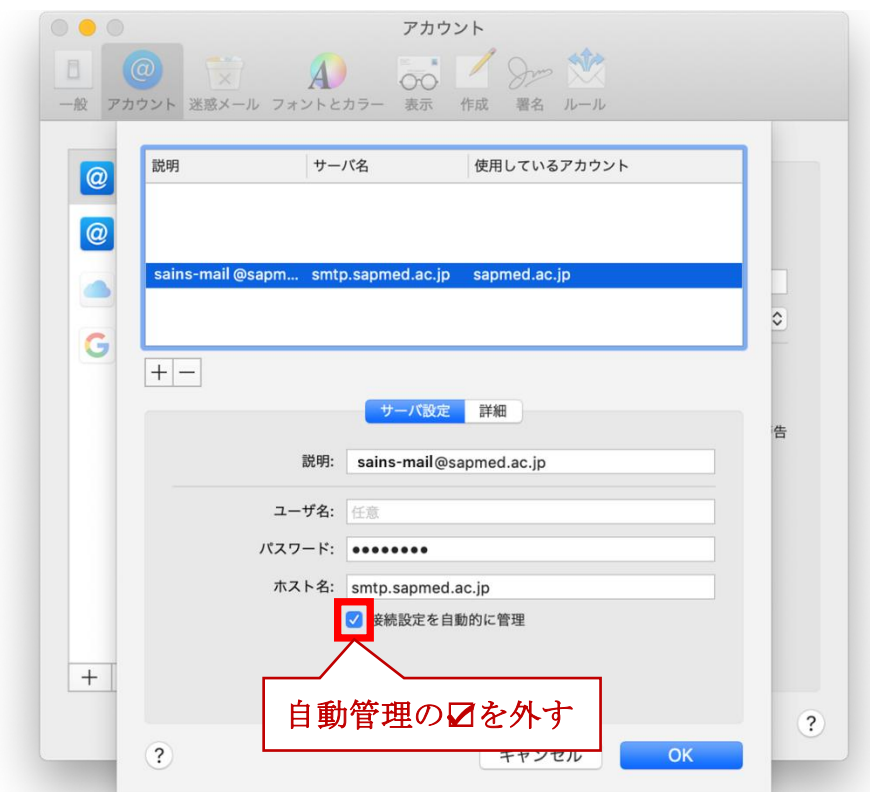

### 手順 1-4 送信サーバの設定変更③

チェックを外すと、詳細な設定覧がひょうじされます。次の項目について入力と設定変更及び設定 確認を行なってください。

- ① 「ユーザ名」に SAISN アカウント名を入力
- ※ メールアドレス「〇〇〇@sapmed.ac.jp」の〇〇〇部分

#### ② ポート「25」、TLS/SSL「チェックが入っている」を確認

- ③ 「認証」の設定を「パスワード」へ変更
- ③ 入力完了後、「OK」ボタンをクリック

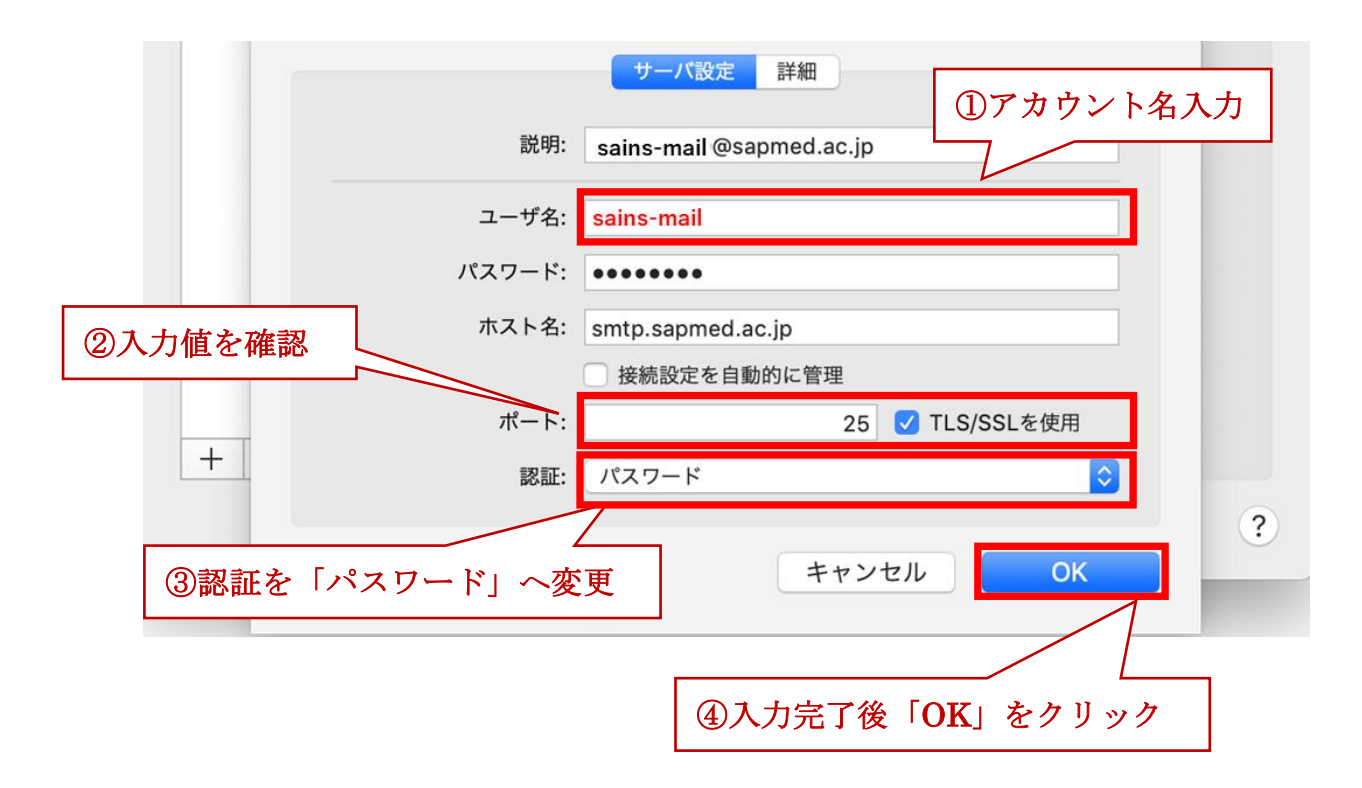

#### 手順 1-5 送信サーバの設定変更④

手順 1-4 で「OK」ボタンを押すと、アカウント情報が表示されます。左上の×ボタンをクリックして 画面を終了します。設定状況により、パスワードの入力が求められる場合がございます。パソコン ログイン時に使用するパスワードの入力を行なって下さい。

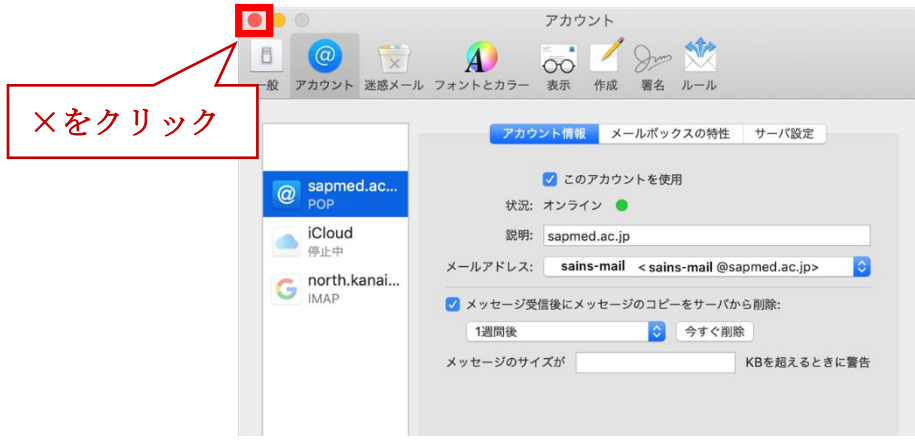

## 手順 1-6 送信サーバの設定変更⑤

「選択したサーバで送信」をクリックすることでメール送信の準備が完了します。

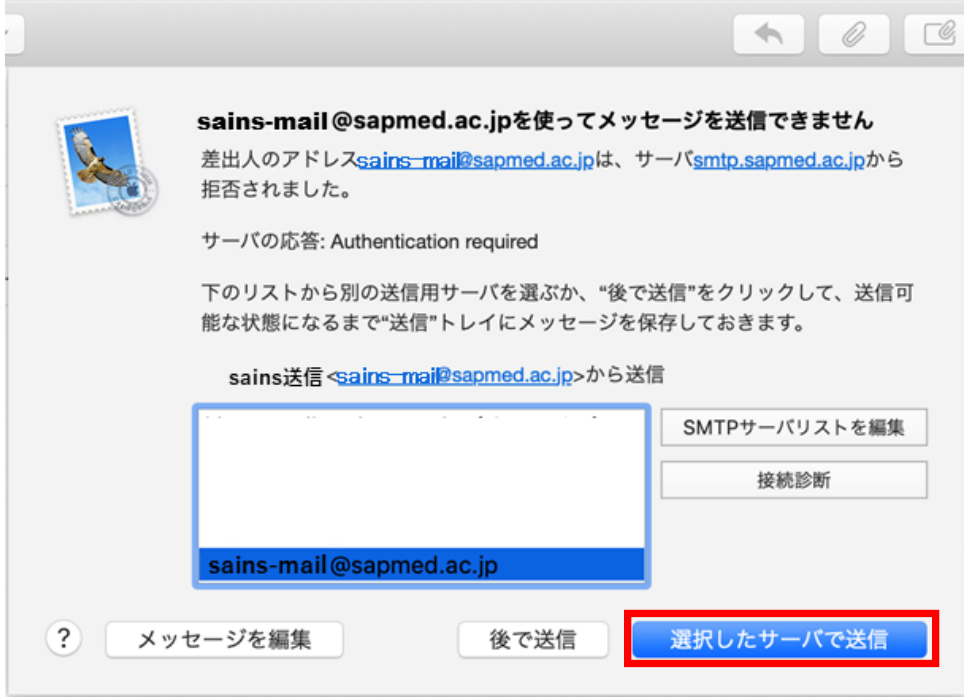

#### 手順 1-7 設定後の確認①

設定が完了後「送信中」メッセージが表示され送信されない場合がございます。その場合は、一度 「メール」を再起動し、5分程度待つと、自動的に送信が行なわれ、メッセージ表示が無くなります。

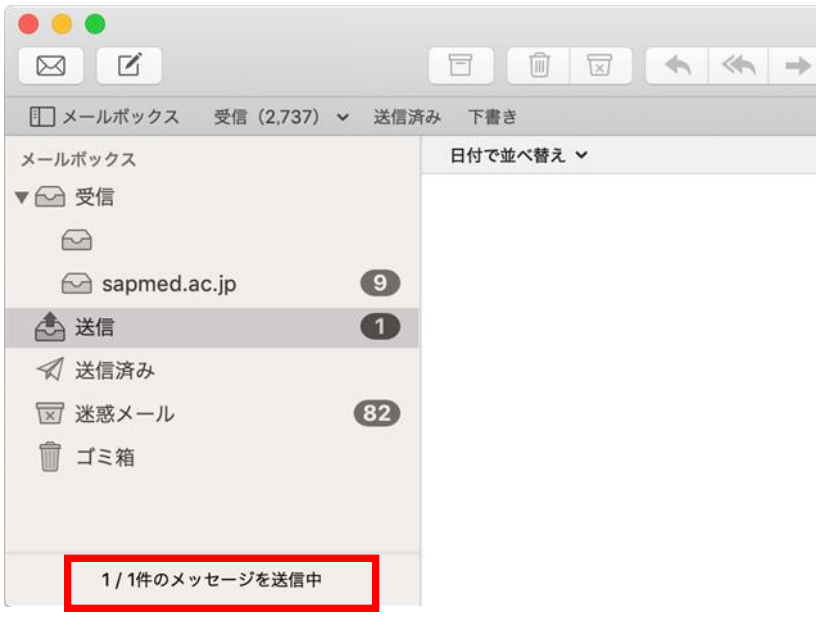

### 手順 1-8 受信設定の確認

暗号化通信対応後、メール受信において不具合が生じた場合は、「メール」>「環境設定..」>「サー バ設定」を表示し、「受信用メールサーバ(POP)」の「接続設定を自動的に管理」のチェックを外 し、次のとおり設定値が入力されているかを確認してください。

設定値一覧

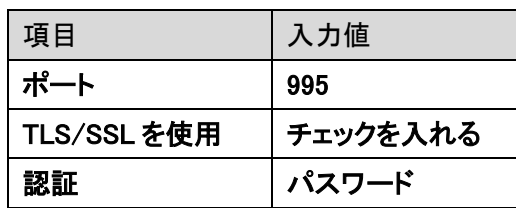

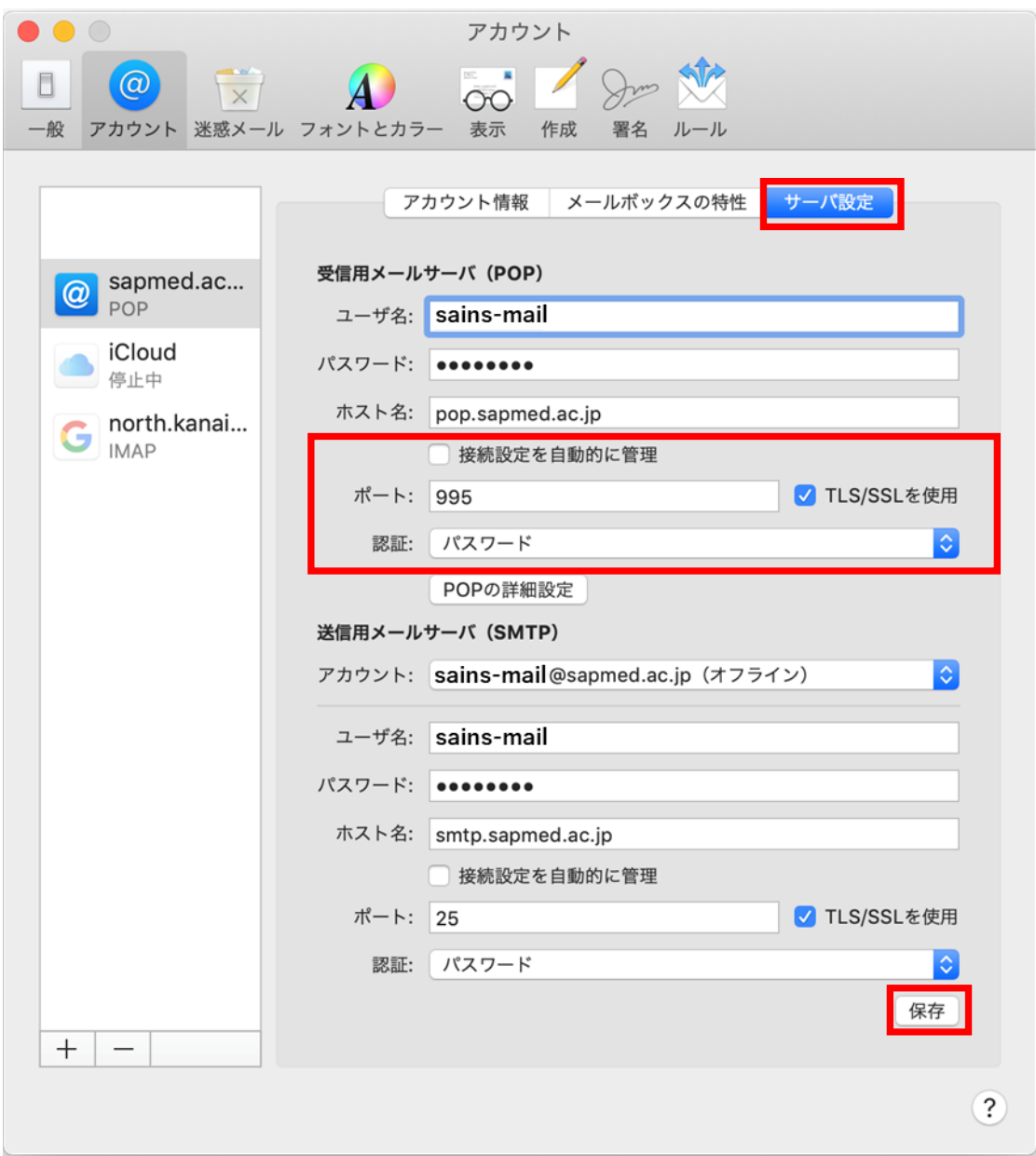